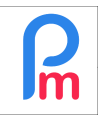

 $V1.0$ 

## **Objectif**

**Payroll Mauritius** offre la possibilité à un administrateur de supprimer un ou plusieurs bulletin de paie déjà calculé d'un/de plusieurs Salarié(s). Il convient cependant de respecter une procédure particulière.

Tout d'abord, ce point se doit de n'être utilisé qu'en dernier recours puisque la logique de la paie consiste à, une fois émise, ne plus revenir sur le calcul effectué. Néanmoins des circonstances exceptionnelles peuvent appeler à effectuer une telle opération.

Rappel : Dans un souci de tracabilité, toute manipulation, y compris et en particulier la suppression d'un bulletin de paie, est enregistrée dans le journal d'audit du logiciel avec la date et heure de la suppression, le salarié concerné et la personne ayant effectué la manipulation.

## **Comment faire ?**

Pour cela, il convient de différencier si le bulletin de paie à supprimer a déjà été envoyé au Salarié ou non, et si le bulletin a déjà fait l'objet d'une déclaration (MRA, NSF...) ou non.

Si le bulletin n'a pas encore été envoyé au Salarié (et de fait pas été déclaré MRA...), il vous suffit simplement de faire les modifications souhaitées et relancer le calcul le calcul du Bulletin de paie. Pour cela, assurez vous que la période de paie est bien ouverte puis effectuez les modifications souhaitée des rubriques de paie et/ou Feuille de temps, puis entrez dans [Calculer] (1), choisissez le Salarié concerné (2) et cliquez simplement sur le bouton **[ReCalculer]** (3)

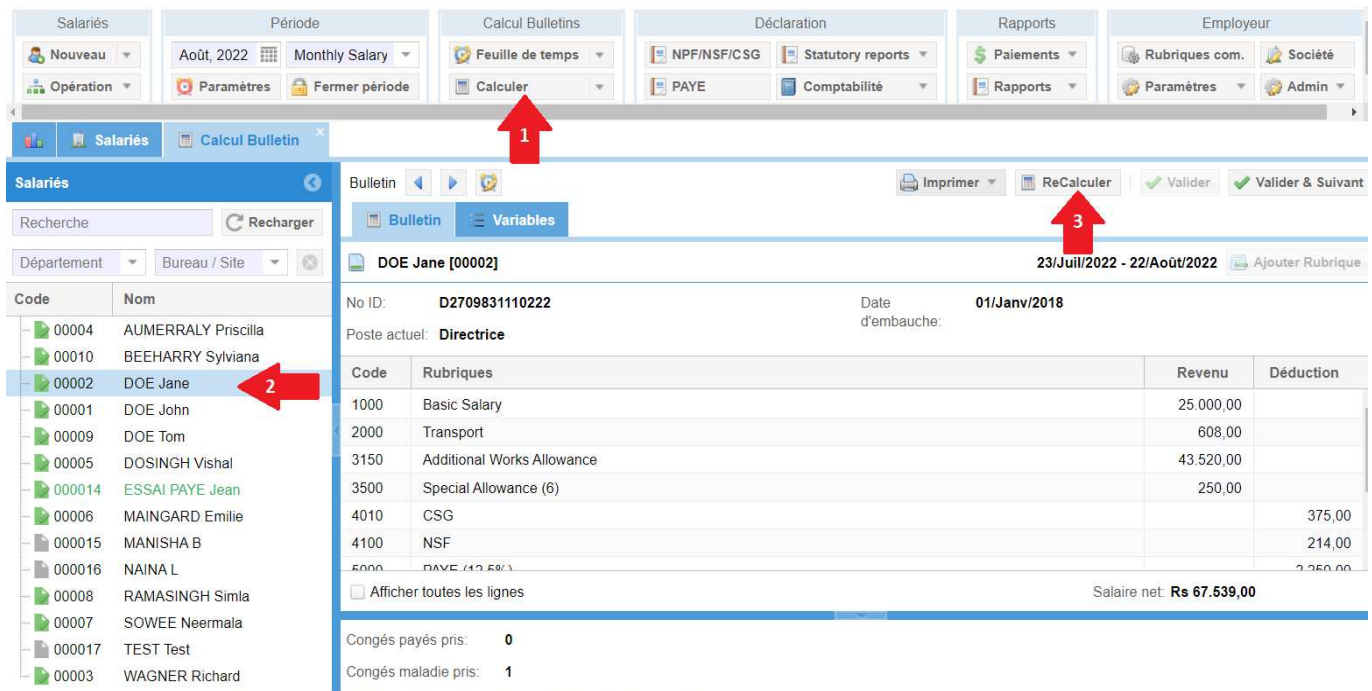

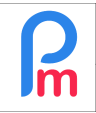

Si le bulletin a déjà été envoyé au Salarié mais pas encore été déclaré, vous pouvez utiliser le ReCalcul (ci-dessus), mais vous devez aussi informer le Salarié de la modification et l'inviter à détruire le précédent bulletin de paie reçu (soit papier si vous l'avez imprimé, soit supprimer le mail si envoi par email).

**IMPORTANT :** Si par contre, il s'agit d'un bulletin qui a été déclaré auprès de la MRA, la suppression n'est alors pas conseillée car elle provoquera un écart entre les chiffres dans le système, et ceux envoyés.

Nous vous conseillons plutôt de procéder à une régularisation sur le bulletin de paie du mois suivant en ajoutant/retirant les montants souhaités.

## **SI MALGRE TOUT vous souhaitiez supprimer un bulletin**

Tout d'abord, gardez à l'esprit que **seul le dernier bulletin calculé peut être supprimé**.

Cela signifie que si nous sommes en Août, et que vous souhaitez supprimer le bulletin de Mai, il vous faudra, dans l'ordre, supprimer celui d'Août, puis aller sur la période de Juillet, l'ouvrir (si elle avait été fermée), supprimer le bulletin de juillet, et ainsi de suite jusqu'à Mai.

Ceci est rendu obligatoire afin que les cumuls effectués dans le logiciel soient correctement recalculés.

Pour supprimer le bulletin (une fois la période ouverte), allez sur la liste des salariés et cliquez sur le bouton situé sur la ligne du salarié (ce bouton n'apparaît qu'une fois un bulletin calculé et validé).

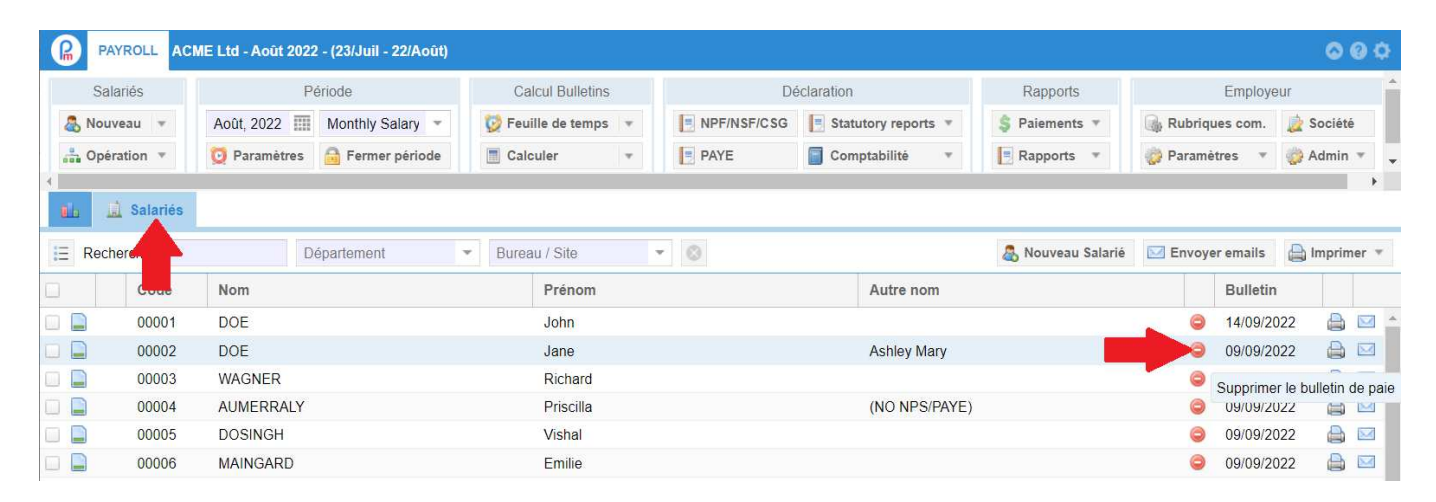

Un message pour confirmation vous est alors demandé :

Une fois répondu « Oui », le bulletin est définitivement supprimé. S'il ne s'agissait pas du dernier bulletin pour le Salarié, un

message vous en avertira et le bulletin ne sera pas supprimé.

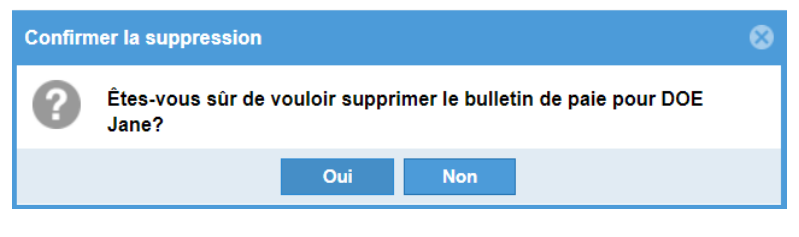

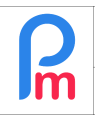

## **Supprimer plusieurs bulletins de paie**

Comme évoqué précédemment, la suppression de bulletin de paie pour un Salarié, ne peut concerner que le dernier calculé. Il n'est donc pas possible de supprimer plusieurs bulletins en même temps (donc sur plusieurs périodes de paie) pour un même Salarié.

Par contre, il est possible de supprimer tous les derniers bulletins calculés pour plusieurs Salariés en même temps pour une période de paie donnée.

Pour cela, il convient de se rendre sur la liste des Salariés, et de sélectionner les Salariés concernés en cochant la case devant chacun d'eux :

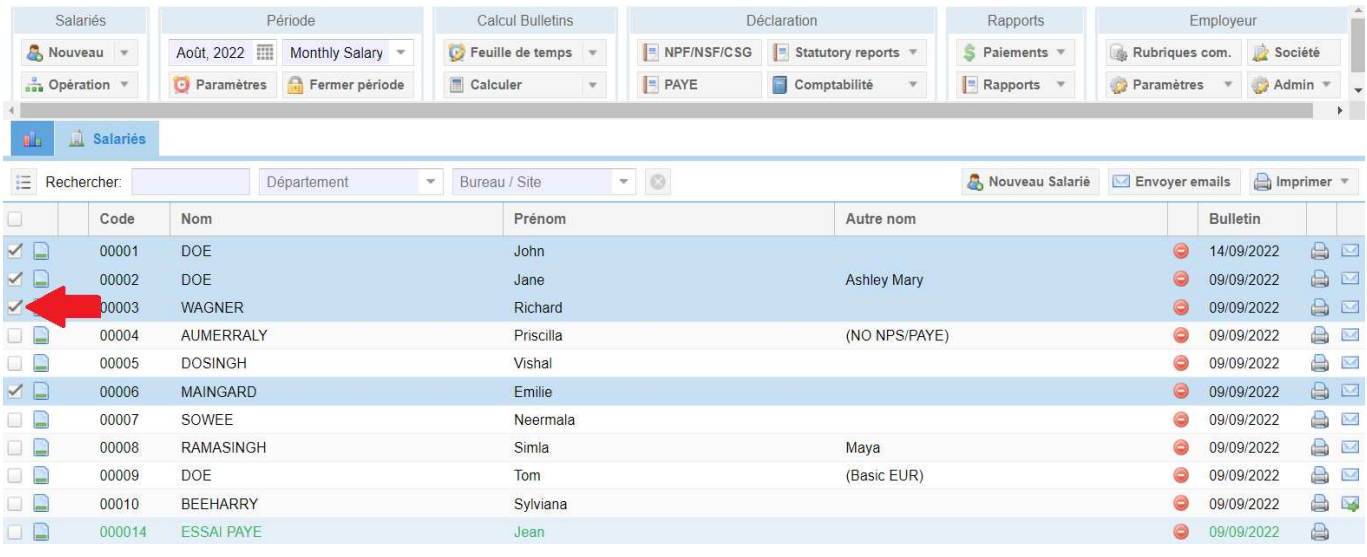

 Remarque : vous pouvez sélectionner tous les Salariés de la page d'un coup, en cliquant sur la case à cocher situé en entête de la liste, au-dessus des cases à cocher individuelles. Pour rappel, vous pouvez changer le nombre de Salariés affichés dans la page en cliquant en bas de la liste sur le bouton :

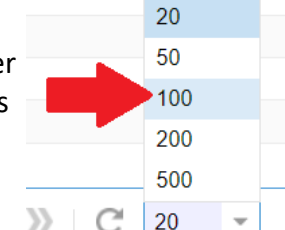

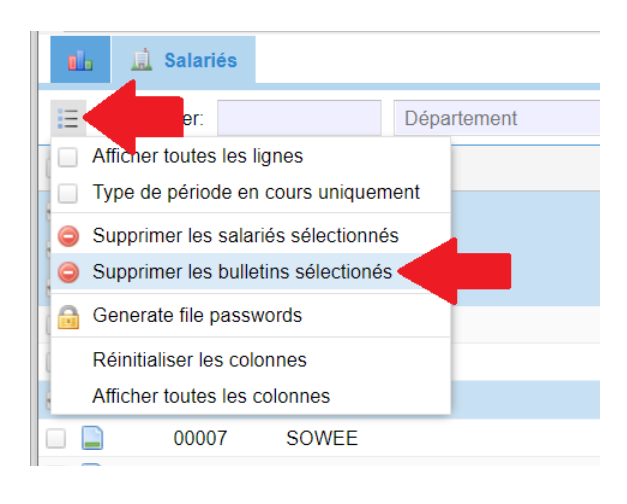

Vous pourrez ainsi le cas échéant afficher tous les Salariés et ainsi

sélectionner tous les Salariés en une seule fois.

Cliquez ensuite sur le bouton  $\mathbf{E}$  et choisissez l'option de suppression des bulletins sélectionnés.

Après validation, ceux-ci sont alors supprimés.

 Remarque : si dans votre sélection de Salariés, un bulletin n'est pas le dernier pour un Salarié donné, il ne sera pas supprimé.